# **TFT-Farbdisplays für Mikrocontroller**

Ansteuerung des Minimoduls mit BASCOM-AVR

**Dr. Claus Kühnel, Dr. Klaus Zahnert** 

# **1. Vorbemerkung**

In Mikrocontrollerapplikationen mit eher beschränkten Ressourcen werden zur Ausgabe von Informationen und zur Präsentation von Ergebnissen sehr oft LC-Displays eingesetzt, die uns allen in sehr unterschiedlichen Bauformen und Konfigurationen bekannt sind.

Abbildung 1 zeigt ein sehr preiswertes Dot-Matrix-LCD zur Anzeige alphanumerischer Zeichen. Displays mit einer Zeile zu acht Zeichen bis hin zu vier Zeilen mit bis zu 40 Zeichen/Zeile sind von verschiedenen Anbietern erhältlich.

Abbildung 2 zeigt ein Grafik-LCD, welches neben der Anzeige alphanumerischer Zeichen auch grafische Elemente darstellen kann. Viele Displays besitzen bereits einen integrierten Controller, der das Setzen und Löschen einzelner Pixel ermöglicht. Der Bereich der Auflösung erstreckt sich für die Displays von 98 x 32 Pixel bis hin 320 x 240 Pixel (1/4 VGA).

Abbildung 3 zeigt ein Aktiv-Matrix-LCD (TFT) wie es heute in Mobiltelefonen, PDA und Digitalkameras zu finden ist. Auf Grund der Massenproduktion ist ein drastischer Preisverfall festzustellen und diese Displays sind daher auch für Einzelanwendungen und Kleinserien interessant geworden.

Abbildung 4 zeigt schließlich noch ein auf der Basis organischen LEDs (OLED) aufgebautes Grafik-Display, welches ohne Hintergrundbeleuchtung eine brillante Abbildung mit hohem Kontrast bei nahezu unbegrenztem Ablesewinkel ermöglicht. Die Technologie der OLED-Displays hat noch erhebliches Wachstumspotenzial.

Beim Aufbau von Geräten der Mess-, Steuerungs- und Automatisierungstechnik können grafische Displays neue Akzente hinsichtlich Bedienung und Visualisierung setzen. Die oft recht unansehnlichen grünen oder blauen 2x16 oder 4x20 LCDs können nun durch eine farbenfrohe Alternative ergänzt werden. Kostengünstige und einfach ansteuerbare Displays sind dafür eine wesentliche Voraussetzung.

Im Beitrag wird ein Farb-TFT der Fa. Speed IT up – Peter Küsters vorgestellt, mit welchem schnell und kostengünstig jede Mikrocontroller-Lösung mit einem farbigen Grafik-LCD mit hoher Auflösung erweitert werden kann.

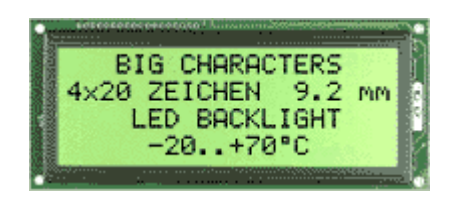

**Abbildung 1 Dot-Matrix LCD** 

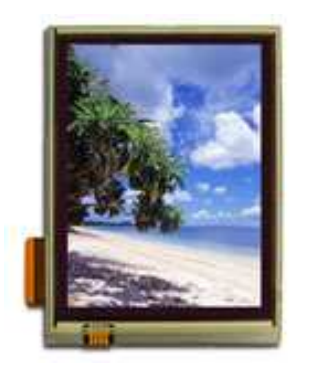

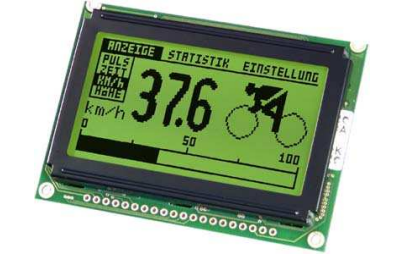

**Abbildung 2 LCD-Grafikdisplay** 

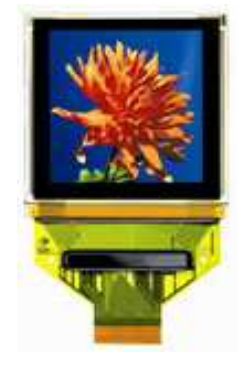

**Abbildung 3 TFT-Grafikdisplay Abbildung 4 OLED-Grafikdisplay** 

# **2. 2.1" Farbdisplay-Modul mit Eingabeeinheit**

Die 2.1" Farbdisplay-Module bieten eine Auflösung von 176 x 132 Pixel mit 65536 Farben.

Mit dem integrierten AVR-Mikrocontroller steht somit ein vollkommen autonomes Modul zur Verfügung, welches über eine RS232-, I<sup>2</sup>C- und/oder SPI-Schnittstelle mit der Außenwelt kommunizieren kann. Zum Betreiben des Farbdisplay-Moduls ist keine zusätzliche Verdrahtung mehr erforderlich. Auf dem Farbdisplay-Modul vorhandene Taster lassen sich als Eingabeeinheit verwenden.

Als Betriebsspannung kann eine Gleichspannung zwischen 4,5 und 18 V dienen. Alle vom Farbdisplay-Modul benötigten Spannungen werden intern erzeugt.

Das TFT-Display wird auf die Mikrocontrollerplatine aufgesteckt und könnte auch unabhängig von der hier vorgestellten modularen Lösung eingesetzt werden.

Tabelle 1 zeigt die verfügbaren 2.1" Farbdisplay-Module und deren Ausstattung. Die folgenden Ausführungen beziehen sich auf das Modul D072, was aber grundsätzlich keine Einschränkung gegenüber den anderen Modulen bedeutet.

Abbildung 5 zeigt das Farbdisplay-Modul D072 in Komplettausstattung. Die seitlichen Montagerahmen und das Tastenfeld können entfernt werden, so dass ein sehr kompaktes Modul erzeugt werden kann.

| 2.1" Farbdisplay-Module (Komplettlösungen mit AVR-Mikrocontroller) |                                   |                                                  |                                                  |  |
|--------------------------------------------------------------------|-----------------------------------|--------------------------------------------------|--------------------------------------------------|--|
| Artikel Nr.                                                        | D071                              | D073                                             | <b>D072</b>                                      |  |
| Mikrocontroller                                                    | ATmega128, ATmega2561, AT90CAN128 |                                                  |                                                  |  |
| Gesamtgröße in mm<br>(inkl. montiertem Display)                    | $103 \times 58$                   | variabel:<br>max: 68 x 63<br>min: $60 \times 41$ | variabel:<br>max: 73 x 54<br>min: $59 \times 41$ |  |
| Displaygröße                                                       | 2,1" (53mm), 1310 mm <sup>2</sup> |                                                  |                                                  |  |
| Betriebsspannung im<br>Auslieferungszustand                        | 4,5V-18V                          | 4,5V-18V                                         | 4,5V-18V                                         |  |
| <b>Taster auf Modul</b>                                            | 6+Reset                           | $6 +$ Reset                                      | $5(6) +$ Reset                                   |  |
| Interface on Board                                                 | ISP, 2xRS232,<br>JTAG, RS485      | <b>ISP, RS232</b>                                | <b>ISP, RS232</b>                                |  |
| freie Ports an Steckern                                            | 51                                | 50                                               | 38                                               |  |

**Tabelle 1 Verfügbare 2.1" Farbdisplay-Module** 

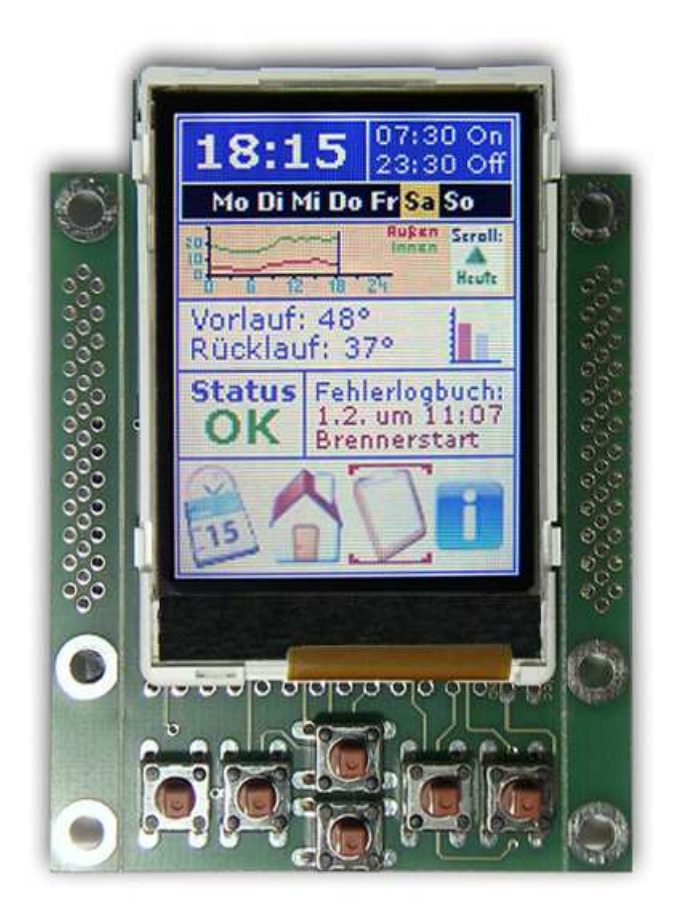

**Abbildung 5 Farbdisplay-Modul D072** 

Die Programmierung des Farbdisplay-Moduls erfolgt über einen ISP-Programmieradapter. Es stehen ISP-Programmieradapter für Parallel- und COM-Port sowie den USB vom gleichen Anbieter zur Verfügung (Tabelle 2).

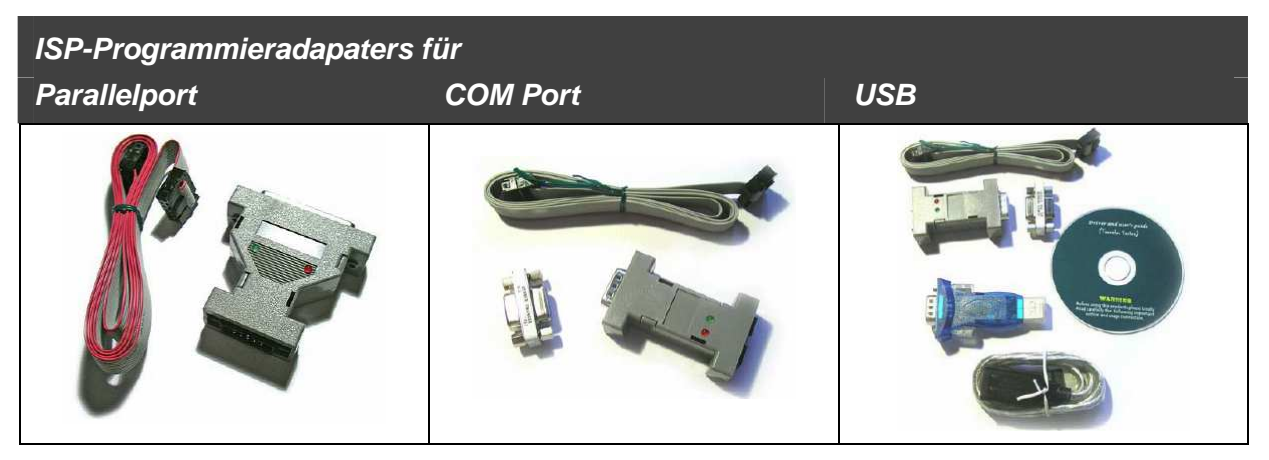

**Tabelle 2 ISP-Programmieradapter** 

# **3. Initialisierung und Ausgabe**

Bei der Ansteuerung des Farbdisplay-Moduls unterscheiden wir zwischen der Initialisierung und der eigentlichen Ausgabe.

Durch die Initialisierung des Farbdisplay-Moduls wird die wunschgemäße Betriebsart eingestellt bevor die eigentlichen Ausgaben erfolgen können.

Für die Programmierung des Farbdisplay-Moduls wird hier BASCOM-AVR eingesetzt, wodurch die Notation der folgenden Anweisungen festgelegt ist. BASCOM-AVR wurde in diesem Handbuch schon mehrfach eingesetzt, weshalb an dieser Stelle nicht weiter auf Details dieser Entwicklungsumgebung eingegangen wird. Für die Programmierung in C sind Beispiele Im Lieferumfang des Farbdisplay-Moduls enthalten

### **3.1. Initialisierung des Farbdisplay-Moduls**

Durch die Initialisierung des Farbdisplay-Moduls werden die Orientierung des Bildinhaltes und der Darstellungsmode für Bitmaps festgelegt. Tabelle 3 zeigt die Initialisierungskommandos und deren Parameter.

| Initialisierung 2.1" Farbdisplay |                                                                                                    |                                                         |  |  |  |
|----------------------------------|----------------------------------------------------------------------------------------------------|---------------------------------------------------------|--|--|--|
| Orientation =                    | Portrait<br>Portrait180<br>Landscape<br>Landscape180                                                                         | Orientierung des Bildinhaltes                           |  |  |  |
| $Graphics_model =$               | 65k_uncompressed<br>65k compressed<br>2561ow_uncompressed<br>2561ow_compressed<br>256high_uncompressed<br>256high compressed | Legt den Darstellungsmodus eines<br><b>Bitmaps fest</b> |  |  |  |

**Tabelle 3 Initialisierungskommandos** 

Orientierung des Displayinhalts und Fensterdefinition werden an Hand von Abbildung 6 erläutert. Beim D072 Farbdisplay-Modul besitzt die rechte, untere Ecke im Portraitmode die Koordinate (0,0). Um von dem in der linken Abbildung gezeigten Koordinatensystem ausgehen zu können, muss bei einem D072 Orientation = Portrait180 initialisiert werden.

Für die Positionierung von grafischen Objekten gelten bei dieser Initialisierung dann die folgenden Beziehungen:

 $0 \le y \le 175$  $0 \le x \le 131$ 

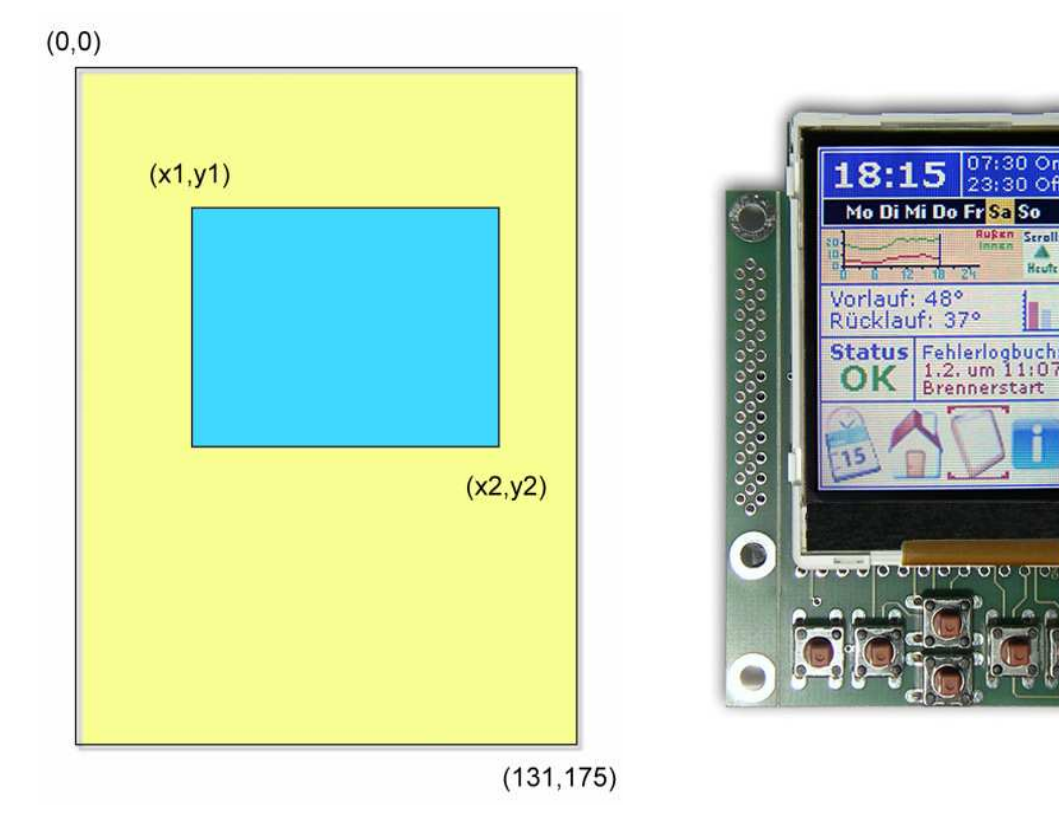

**Abbildung 6 Koordinatensystem (Portrait180 bei D072)** 

# **3.2. Ausgabebefehle für grafische Objekte**

Für die Ausgabe der grafischen Objekte stehen eine Reihe von Befehlen zur Verfügung, die in Tabelle 4 in einer Übersicht zusammengestellt sind.

Neben den Befehlen LCD\_Init und LCD\_CLS sind die Grundbefehle zur Ausgabe eines Textes (LCD\_Print()), Setzen eines Pixels (LCD\_Plot()), Zeichnen einer Linie (LCD\_Draw()), Zeichnen eines Rechtecks (LCD\_Rect()) und eines ausgefüllten Rechtecks (LCD\_Box()) sowie der Ausgabe eines Bitmaps (LCD Bitmap()) vorhanden.

Wie mit den einzelnen Befehlen gearbeitet werden kann, zeigen die im Abschnitt 5 vorgestellten Programmbeispiele.

| <b>Befehlsübersicht 2.1" Farbdisplay</b>                         |                                                                                                    |  |  |  |
|------------------------------------------------------------------|----------------------------------------------------------------------------------------------------|--|--|--|
| LCD_Init                                                         | Initialisierung des LCDs                                                                                                    |  |  |  |
| LCD_CLS                                                          | Töscht den Bildschirminhalt                                                                                                    |  |  |  |
| LCD_Print(String, x, y, Font,<br>ScaleX, ScaleY, FColor, BColor) | Druckt einen Textstring an eine beliebige Posi-<br>tion auf den Bildschirm. Erlaubt eine Skalie-<br>rung der Größe (Breite und Höhe) sowie die<br>Festlegung der Schriftfarbe und der Hinter-<br>grundfarbe                                                                            |  |  |  |
| $LCD_Plot(x, y, Pixel, Color)$                                   | Setzt Pixel (1, 2x2) an einer gewünschte Posi-<br>tion in der gewünschten Farbe                                                                                                    |  |  |  |
| LCD Draw<br>(x1, y1, x2, y2, Pixel, Color)                       | Zeichnet eine Linie mit 1 oder 2 Pixel Breite<br>von der Koordinate x1, y1 zur Koordinate x2,<br>y2. Die Richtung ist egal. Dieser Algorithmus<br>arbeitet nur mit Integerzahlen und ist sehr<br>schnell.                                                                              |  |  |  |
| LCD Rect<br>(x1, y1, x2, y2, Pixel, Color)                       | Zeichnet ein Rechteck (nicht gefüllt) mit 1 oder<br>2 Pixel Breite von der Koordinate x1, y1 zur<br>Koordinate x2, y2.                                                                                                    |  |  |  |
| LCD_Box(x1, y1, x2, y2, Color)                                   | Zeichnet eine farbig gefüllte Box (x1, y1 ist<br>links oben; x2, y2 ist rechts unten)                                                                                                    |  |  |  |
| LCD_Bitmap(x1, y1, x2, y2)                                       | Stellt eine Bitmapgrafik (z.B. Icons, Logos etc.)<br>mit beliebiger Größe an eine gegebene Positi-<br>on dar. Für das 2.1" Display erlauben erweiter-<br>te Funktionen die Dekomprimierung kompri-<br>mierter Bitmapdaten sowie die Nutzung von<br>Daten mit indizierten Farbtabellen. |  |  |  |

**Tabelle 4 Befehlsübersicht** 

# **4. Aufbereitung von Bitmap-Grafiken**

Aus Tabelle 4 kennen wird nun den Befehl LCD\_Bitmap() zur Ausgabe einer Bitmap-Grafik.

Dieser Befehl öffnet ein durch die Koordinaten (x1, y1) und (x2, y2) definiertes Ausgabefenster und füllt dieses mit der betreffenden Anzahl von Bitmap-Daten.

Für BASCOM-AVR müssen die Bitmap-Daten in Form von DATA-Anweisungen vorliegen. Diese DATA-Anweisungen können mit dem im Lieferumfang enthaltenen Image Converter erzeugt und als Binärdatei abgespeichert werden. Über das Kommando \$inc... wird die Binärdatei (und damit die DATA-Anweisung(en)) in den Quelltext des Programms eingefügt. Mit dem Befehl Restore ist ein Pointer vorgängig auf den Anfang des betreffenden Datenfeldes zu setzen.

Die folgenden Programmzeilen zeigen beispielhaft die wenigen erforderlichen Schritte.

```
Restore T2a ' adjust pointer to pixel data for Image2
Call Lcd_bitmap(0 , 0 , 131 , 175) ' output Image2 
… 
$inc Tla, Nosize, "C:\...\Image1.bin" ' pixel data for Image1
$inc T2a , Nosize , "C:\...\Image2.bin" ' pixel data for Image2
```
Das Umsetzen eines Bildes in die Binärdatei wird nun vom bereits erwähnten Image Converter vorgenommen. Abbildung 7 zeigt die Oberfläche des Image Converters mit den Einstellmöglichkeiten, die mit den Angaben im Quelltext des zu erstellenden Programms abgeglichen sein müssen.

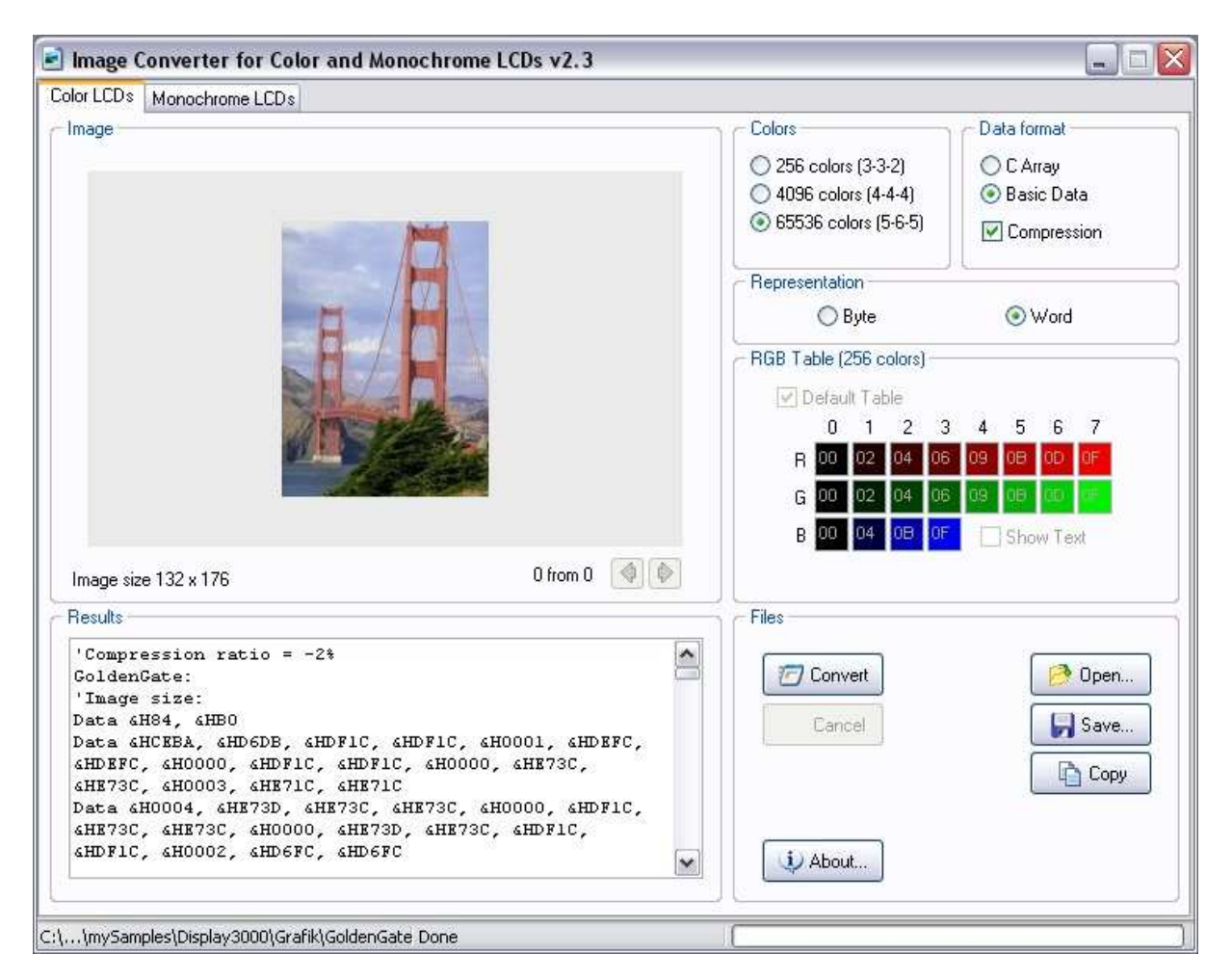

**Abbildung 7 Aufbereitung einer Bitmap-Grafik im Image Converter** 

Das hier verwendete Bild der "Golden Gate Bridge" deckt das gesamte Display (132 x 176 Pixel) ab. Arbeitet man mit größeren Vorlagen sind diese in ihrer Größe entsprechend zu reduzieren. Ein beliebiges Bildverarbeitungsprogramm kann dazu verwendet werden.

Gemäß den gesetzten Optionen wird hier mit größter Farbtiefe (65536 Farben) und Kompression gearbeitet. Nach Anklicken des Buttons Convert und kurzer Rechenzeit präsentiert sich das Ergebnis im Feld Result.

Die DATA-Anweisungen kann man gelassen zur Kenntnis nehmen und schließlich als Binärdatei abspeichern. Wie mit diesem dann im Quelltext des BASCOM-AVR Programms zu verfahren ist, war bereits erläutert worden.

# **5. D072 Programmbeispiele**

Der folgende Abschnitt zeigt einige Programmbeispiele, die die Anwendung der Grafikbefehle und die erzielten Ergebnisse aufzeigen.

### **5.1. Lizenzbestimmungen**

Die Ansteuerung des Grafikdisplays wurde von Peter Küsters durch Reverse Engineering ermittelt. Das Display wurde hierzu in seiner ursprünglichen Anwendung betrieben und der Datenverkehr zwischen ansteuerndem Mikrocontroller und dem Display protokolliert. Nach Auswertung der umfangreichen Protokolldateien (mehrere Hundert MByte) war die Ansteuerung offen gelegt.

Mit dem Kauf eines solchen Grafikdisplay erwirbt der Käufer eine Source-Code-Lizenz, die den folgenden Bedingungen unterliegt.

Display-Software-Grundlagen wurden von Peter Küsters, www.display3000.com ermittelt.

Dieser Display-Code ist urheberrechtlich geschützt. Sie erhalten eine Source-Code-Lizenz, d.h. Sie dürfen den Code in eigenen Programmen verwenden, diese aber nur in kompilierter Form weitergeben. Die Weitergabe dieses Codes in lesbarer Form oder die Publizierung im Internet etc. ist nicht gestattet und stellen einen Verstoß gegen das Urheberrecht dar.

Um die Lizenzbedingungen zu erfüllen und dennoch die Möglichkeiten des Grafikdisplays an Hand von Programmbeispielen vorzustellen, werden die der Lizenz unterliegenden Programmteile in das im folgenden Abschnitt vorgestellte Template über Includes eingefügt.

Auf der beigefügten CD sind die auf dem Template aufbauenden Quelltexte sowie die kompletten Hexdateien enthalten. Die Includedateien erhält man beim Kauf eines Grafikdisplays automatisch.

### **5.2. Template für Programmbeispiele**

Listing 1 zeigt den Quelltext der Datei Template.bas, die Grundlage für alle weiteren Programmbeispiele ist.

Fett markiert und nummeriert wurden alle Stellen, die einer anwendungsspezifischen Anpassung bedürfen. Tabelle 5 beschreibt die anzupassenden Stellen im Quelltext.

```
'############################################################################################ 
' Program sample template (1) 
' Display D072 
' Claus Kühnel 2007-03-29 
'############################################################################################ 
$hwstack = 64 
$swstack = 128 
$framesize = 16 'you might need to raise these numbers if your code grows (2) 
$regfile = "m128def.dat" 
$crystal = 14745600 'enter the used clock of your actual microcontroller (3) 
'############################################################################################ 
'Application variables 
'… your application data (4)
```
#### '############################################################################################ **'Definition of used ports and pull up resistors (5)**

'At our boards we are using Port B for the SPI-communication to the LCD. 'Now we need to select Port B as to an output port (data output to the display) 'DDR = Data direction register; Port B1, B2, B4, B5, B6 switched to output (1) as needed by the display Ddrb = &B01110110 Portb = &B10001001  $\ldots$  the other ports of Port B are inputs with switched on pull up resistors

![](_page_8_Picture_174.jpeg)

**Ddrg = &B00000000 'switch all Ports of Port G to input Portg = &B11111111 'all pull-up-Resistors turned on** 

**\$include C:\Programme\BASCOM-AVR\mySamples\DisplaySamples\Includes\Init21\_display3000.bas** ' **(6)** 

'############################################################################################ **'Initialisation of the display (needs to be done only for changes from default) (7) Orientation = Portrait180 'select neeeded orientation, here: Portrait180 mode Graphics\_mode = 65k\_compressed 'select the needed color mode, here 65.536 colors Gosub Lcd\_init 'Initialisation routine of the display, Needs to be done only once at the beginning Gosub Lcd\_cls** 

'############################################################################################ 'Main program

**Do** 

**'… your application code (8) Loop** 

End

'############################################################################################

**\$include C:\Programme\BASCOM-AVR\mySamples\DisplaySamples\Includes\Glcd21\_display3000.bas ' (9)** 

'-------------------------------------------------------------------------------------------- ' Includes a graphics file shown at start up - you need to change the directory.

'-------------------------------------------------------------------------------------------- **'\$inc T2a , Nosize , "C:\Programme\BASCOM-AVR\mySamples\Display3000\Grafik\Goldengate.bin" ' (10)** 

'############################################################################################ **\$include C:\Programme\BASCOM-AVR\mySamples\DisplaySamples\Includes\Glcd21\_fonts.bas ' (11)**  'Dummy Data um Fehlermeldungen bei der Kompilierung der Standardroutinen zu vermeiden 'Die Tabelle wird dann bei Nutzung eines indizierten Grafikdatei mit "echten" Daten ausgetauscht Colortable:

Data 0

**Listing 1 Template.bas** 

## Downloaded from www.ckuehnel.ch

| <b>Position</b> | <b>Anpassung</b>                                                                        |
|-----------------|-----------------------------------------------------------------------------------------|
| (1)             | Programmkopf: Programmtitel, Beschreibung, Autor und Version                            |
| (2)             | Stackangaben für BASCOM-AVR, müssen je nach Anwendungsprogramm ggf.<br>erweitert werden |
| (3)             | Taktfrequenz des verwendeten AVR-Mikrocontrollers                                       |
| (4)             | Deklaration der Konstanten und Variablen des Anwendungsprogramms                        |
| (5)             | Definition der verwendeten Ports und PullUp-Widerstände                                 |
| (6)             | Include für Datei Init21_display3000.bas (Pfad anpassen)                                |
| (7)             | Initialisierung des Grafikdisplay                                                       |
| (8)             | Anwendungsprogramm                                                                      |
| (9)             | Include für Datei Glcd21_display3000.bas (Pfad anpassen)                                |
| (10)            | Include(s) für Bitmap-Grafik(en) incl. Pfadangabe                                       |
| (11)            | Include für Datei Glcd21_fonts.bas (Pfad anpassen)                                      |

**Tabelle 5 Anwendungsspezifische Anpassungen am Template** 

### **5.3. GoldenGate**

Im Programmbeispiel "GoldenGate" sollen die Verwendung einer Bitmap-Grafik und die Textausgabe vorgestellt werden.

Listing 2 zeigt den gesamten Quelltext zum Vergleich mit dem Template. Wieder sind die angepassten Stellen im Quelltext fett markiert. Es ist deutlich ersichtlich, dass die erforderlichen Anpassungen wenig dramatisch sind. Hat man im Template die Pfadangaben (6), (9) und (11) auf sein jeweiliges Entwicklungsumfeld eingestellt, dann fallen an diesen Stellen die Anpassungen auch noch weg.

```
'############################################################################################ 
' Program sample for demonstration of opening screen and text message 
' Goldengate.bas 
' Display D072 
' Claus Kühnel 2007-04-06
'############################################################################################ 
$hwrback = 64$ssw~ack = 128
$framesize = 16 
'you might need to raise these numbers if your code grows 
$regfile = "m128def.dat" 
$crystal = 14745600 'enter the used clock of your actual microcontroller 
'############################################################################################ 
'Application variables 
Dim Txt$ As String * 20 
'############################################################################################ 
'Definition of used ports and pull up resistors 
'At our boards we are using Port B for the SPI-communication to the LCD. 
'Now we need to select Port B as to an output port (data output to the display) 
Ddrb = &B01110110 
'DDR = Data direction register; Port B1, B2, B4, B5, B6 switched to output (1) as needed by the display 
Portb = &B10001001 '... the other ports of Port B are inputs with switched on pull up resistors
```
![](_page_10_Picture_174.jpeg)

**\$include C:\Programme\BASCOM-AVR\mySamples\DisplaySamples\Includes\Init21\_display3000.bas** 

```
'############################################################################################ 
'Initialisation of the display (needs to be done only for changes from default) 
Orientation = Portrait180 'select neeeded orientation, here: Portrait180 mode 
Graphics_mode = 65k_compressed 'select the needed color mode, here 65.536 colors 
Gosub Lcd_init 'Initialisation routine of the display, Needs to be done only once at the beginning
Gosub Lcd_cls 
'############################################################################################ 
'Main program 
Do 
    Restore T2a
```

```
 Call Lcd_bitmap(0 , 0 , 131 , 175) 
    Wait 2 
    Call Lcd_box(0 , 0 , 131 , 175 , Bright_yellow) 
    Txt$ = "Visit" 
    Call Lcd_print(txt$ , 10 , 70 , 2 , 1 , 2 , Blue , Bright_yellow) 
    Txt$ = "Golden Gate" 
    Call Lcd_print(txt$ , 10 , 100 , 2 , 1 , 2 , Blue , Bright_yellow) 
    Wait 1 
    Txt$ = "Visit" 
    Call Lcd_print(txt$ , 10 , 70 , 2 , 1 , 2 , Bright_yellow , Bright_yellow) 
    Txt$ = "Golden Gate" 
    Call Lcd_print(txt$ , 10 , 100 , 2 , 1 , 2 , Bright_yellow , Bright_yellow) 
Loop 
End 
'############################################################################################ 
$include C:\Programme\BASCOM-AVR\mySamples\DisplaySamples\Includes\Glcd21_display3000.bas 
 '-------------------------------------------------------------------------------------------- 
' Includes agraphics file shown at start up - you need to change the directory. 
 '-------------------------------------------------------------------------------------------- 
$inc T2a , Nosize , "C:\Programme\BASCOM-AVR\mySamples\Display3000\Grafik\Goldengate.bin"
```
'############################################################################################ **\$include C:\Programme\BASCOM-AVR\mySamples\DisplaySamples\Includes\Glcd21\_fonts.bas**  'Dummy Data um Fehlermeldungen bei der Kompilierung der Standardroutinen zu vermeiden 'Die Tabelle wird dann bei Nutzung eines indizierten Grafikdatei mit "echten" Daten ausgetauscht Colortable: Data 0

#### Listing 2 Quelltext Programmbeispiel "GoldenGate.bas"

In einer Endlosschleife wird das gemäß Abschnitt 4 vorbereitete Bild der "Golden Gate Bridge" für zwei Sekunden angezeigt. Nach dem Löschen des Bildschirminhalts durch Ausgabe einer gelben Box mit den Massen des ganzen Bildschirms erfolgen zwei Textausgaben in blauer Schrift vor gelbem Hintergrund. Nach einer Sekunde werden die beiden Texte durch das Schreiben der gleichen Texte mit der Hintergrundfarbe an identischer Position gelöscht. Abbildung 8 zeigt die beiden Bildschirmausgaben des Programmbeispiels.

Das Fotografieren der Inhalte des Grafikdisplay ist nicht ganz trivial, wenn man Ergebnisse präsentieren will, die der Anzeige entsprechen. Durch die hier vorgenommene Darstellung in Grauwerten wird der Aufwand deshalb in Grenzen gehalten und die jeweilige Darstellung nicht unbedingt optimal sein. Wichtig ist an dieser Stelle, den Zusammenhang zum jeweiligen Programmbeispiel deutlich machen zu können.

![](_page_11_Picture_3.jpeg)

**Abbildung 8 Bildschirmausgaben des Programmbeispiels "GoldenGate.bas"** 

### **5.4. Boxes**

Im Programmbeispiel "Boxes" sollen die Darstellung von gefüllten Rechtecken und Textausgaben bei zufälliger Positionierung auf dem Bildschirm vorgestellt werden. Über die Tasten des Farbdisplay-Moduls wird die Anzeigedauer des jeweiligen Bildinhalts beeinflusst.

Im vorangehenden Programmbeispiel war das gesamte Listing des Quelltextes dargestellt. Aus Platzgründen wird im Folgenden darauf verzichtet. Es werden nur die anwendungsspezifischen Programmteile gezeigt (Listing 3). Der gesamte Quelltext ist aber auf der beiliegenden CD enthalten.

```
'############################################################################################ 
' Program sample for box and text display 
' Display D072 
' Claus Kühnel 2007-04-04 
'############################################################################################ 
… 
'############################################################################################ 
'Application variables 
Dim Xx1 As Byte , Xx2 As Byte , Yy1 As Byte , Yy2 As Byte 
Dim Txt$ As String * 10 
Dim Duration As Integer
```

```
Key right Alias Pind.6
Key_left Alias Pind.5
'Initialisation of the display (needs to be done only for changes from default)
Orientation = Landscape
                               'landscape mode
Graphics mode = 65k uncompressed
                                'select the needed color mode, here 65.536 colors
Gosub Lcd_init
                               'Initialisation routine of the display
Gosub Lcd cls
'Main program
Txt\ = "Test"
Duration = 100Do
  If Key right = 0 Then Duration = 100
  If Key left = 0 Then Duration = 500Xx1 = Rnd(125) : Xx2 = Xx1 + 50' random values limited to byte by arguments
  Yy1 = Rnd(81) : Yy2 = Yy1 + 50Call Lcd_box(xx1 , Yy1 , Xx2 , Yy2 , Red)
  Waitms Duration
  Call Lcd box(xx1, Yy1, Xx2, Yy2, White)
  Xx1 = Rnd(125) : Yy1 = Rnd(81)Call Lcd_print(txt$, Xx1, Yy1, 1, 3, 2, Yellow, Blue)
  Waitms Duration
  Call Lcd print(txt$, Xx1, Yy1, 1, 3, 2, White, White)
Loop
End.
\ddotsc
```
#### Listing 3 Quelltextauszug Programmbeispiel "Boxes.bas"

Für den bereits skizzierten Programmablauf werden im Deklarationsteil die Variablen (xx1, yy1) und (xx2, yy2) als Eckpunkte des darzustellenden Rechtecks im Byteformat vereinbart. Die Stringvariable Txt\$ nimmt den auszugebenden Text auf und die Variable Duration bestimmt die Zeit des Bildwechsels in Millisekunden.

Über die Tasten D5 und D6 soll der Bildwechsel beeinflusst werden. Mit Hilfe des Alias geschieht die Zuordnung der Tasten in lesbarer Form. Abbildung 9 zeigt die Zuordnung der Tasten auf dem Farbdisplay-Modul D072.

| -05 -07                 | C6 C4 C2 C0 D6 D4 D2 C0 |        |
|-------------------------|-------------------------|--------|
|                         | Ä<br>Ö<br>C             |        |
|                         |                         |        |
| D <sub>5</sub>          | D <sub>6</sub>          |        |
| D <sub>0</sub><br>Reset |                         | $/$ GO |
|                         |                         |        |

Abbildung 9 D072 Tastenfeld

Nach erfolgter Initialisierung des Farbdisplay-Moduls und der Variablen tritt das Programm in eine Endlosschleife.

Zuerst werden die beiden Tasten abgefragt, um die Variable Duration entsprechend zu setzen. Solange die Taste D5 nicht betätigt wurde, erfolgt der Wechsel des angezeigten Bildinhalts alle 100 ms.

Die Durchlaufzeit der Hauptschleife wird im Wesentlichen durch die vorgegebenen Wartezeiten (2 x Duration) bestimmt. Da die Tasten des Farbdisplay-Moduls nur einmal pro Schleifendurchlauf abgefragt werden, erfordert das gegebenenfalls eine etwas längere Betätigung der betreffenden Taste. Eine Alternative hierzu wird im letzten Programmbeispiel vorgestellt.

Abbildung 10 zeigt die beiden Bildschirminhalte (rote Box und blaues Testfeld mit gelber Schrift). Die Ausgabeorientierung war mit Landscape vorgewählt, wodurch die Orientierung des Textes und die Werte der x,y-Koordinaten bestimmt sind.

Die linke, obere Ecke der roten Box sowie die Koordinaten des Textfeldes werden mit der Random-Funktion von BASCOM-AVR bestimmt. Diese Random-Funktion liefert einen Rückgabewert im Integerformat (16 Bit). Da der Randomwert (durch die verwendeten Argumente) aber auf Byteformat beschränkt wird (das Hi-Byte bleibt 0), kann er problemlos einer Bytevariablen zugewiesen werden. Bei der Portierung eines solchen Programms muss dem aber ggf. Rechnung getragen werden.

Durch den wiederholten Aufruf der Random-Funktion werden die rote Box und die Textausgabe wild auf dem Farbdisplay "umherspringen".

![](_page_13_Figure_6.jpeg)

Abbildung 10 Bildschirmausgaben des Programmbeispiels "Boxes.bas

### **5.5. Anzeige von Werten in einem Liniendiagramm**

Im Programmbeispiel "Plot" wird die grafische Darstellung von Zahlenwerten in einem Liniendiagramm vorgestellt. Hierzu werden mit einem Pseudo-Zufallsgenerator die darzustellenden Werte erzeugt und als Originaldaten und gefilterte Daten zur Anzeige gebracht.

![](_page_13_Picture_116.jpeg)

### Downloaded from www.ckuehnel.ch

Dim Value(128) As Byte Dim Filtered\_value(128) As Byte Dim Mean As Word Dim Txt\$ As String \* 20 Const Filter =  $5$ 'Initialisation of the display (needs to be done only for changes from default) Orientation = Portrait180 'portrait180 mode Graphics\_mode = 65k\_compressed 'select the needed color mode, here 65.536 colors Gosub Lcd\_init Gosub Lcd cls 'clear screen (White) 'Main program ' Print text Txt $\$$  = "Load array..." Call Lcd\_print(txt\$, 2, 2, 1, 1, 1, White, Dark\_blue) Wait 2 Call Lcd\_print(txt\$, 2, 2, 1, 1, 1, White, White) For  $\text{Idx} = 1$  To  $128$  $Value(idx) = Rnd(128)$ ' random value is limited to byte by argument 128 Filtered value( $idx$ ) = 0 Next For  $Idx = 1$  To 123  $Mean = Value(idx)$ Mean = Mean + Value( $idx + 1$ ) Mean = Mean + Value( $idx + 2$ ) Mean = Mean + Value( $idx + 3$ ) Mean = Mean + Value( $idx + 4$ ) Mean = Mean  $\setminus$  5 Filtered value( $idx$ ) =  $Low(mean)$ Next.  $D<sub>O</sub>$ Gosub Lcd\_cls 'clear screen (White) ' Draw frame Call Lcd\_rect(2, 12, 129, 139, 0, Black) ' Print text Txt\$ = "Show original data" Call Lcd\_print(txt\$, 2, 2, 1, 1, 1, White, Dark\_blue) ' Draw line in frame  $Tmpxold = 2 : Tmpyold = 129$ For  $Idx = 1$  To  $128$  $Tmpx = Idx + 1$  $Tmpy = 139 - Value(idx)$ Call Lcd\_draw(tmpxold, Tmpyold, Tmpx, Tmpy, 0, Red)  $Tmpxold = Tmpx$ Tmpyold = Tmpy Waitms 100 Next  $W = i + 2$ ' Clear text Call Lcd\_print(txt\$, 2, 2, 1, 1, 1, White, White) ' Print text Txt\$ = "Add filtered data" Call Lcd\_print(txt\$, 2, 2, 1, 1, 1, White, Dark\_blue) ' Draw line in frame  $Tmpxold = 2 : Tmpyold = 129$ For  $Idx = 1$  To  $128$  $Tmpx = Idx + 1$ 

```
Tmpy = 139 - Filtered value(idx) Call Lcd_draw(tmpxold , Tmpyold , Tmpx , Tmpy , 0 , Blue) 
       Tmpxold = Tmpx 
       Tmpyold = Tmpy 
       ' Waitms 100 
    Next 
    Wait 2 
    ' Clear text 
   Call Lcd_print(txt$, 2, 2, 1, 1, 1, White, White)
Loop 
End
```
#### Listing 4 Quelltextauszug Programmbeispiel "Plot.bas"

Das Programmbeispiel "Plot.bas" besteht neben dem Initialisierungsteil im Wesentlichen aus drei separaten Programmteilen:

- 1. Load array
- 2. Display original data
- 3. Add filtered data

Abbildung 11 zeigt diese drei Programmteile an Hand der zugehörigen Bildschirmausgaben.

![](_page_15_Figure_8.jpeg)

Abbildung 11 Bildschirmausgaben des Programmbeispiels "Plot.bas"

Im ersten Teil (Load array) werden die beiden Bytearrays Value(128) und Filtered\_value(128) mit Pseudozufallszahlen bzw. Null initialisiert. Anschließend werden die im Array Value() abgelegte Werte einer Mittelwertbildung unterzogen. Die so gefilterten Werte werden im Array Filtered value() abgespeichert. Dieser Vorgang erfolgt einmalig nach dem Programmstart.

Die beiden nächsten Programmteile befinden sich in der Endlosschleife und werden deshalb ständig wiederholt.

Auf dem gelöschten Bildschirm wird ein Rechteck ausgegeben, welches den Ausgabebereich für die darzustellenden Messwerte markiert. Bevor die 128 darzustellenden Messwerte in einer Liniengrafik in Rot ausgegeben werden, folgt noch die Textausgabe "Display original data" oberhalb der Grafik.

Nach einer Wartezeit von zwei Sekunden wird der ausgegebene Text gelöscht und das Programm tritt in die dritte Phase.

Die dritte Phase beginnt mit der Textausgabe "Add filtered data". Es folgt die Ausgabe der gefilterten Daten als Liniengrafik in Blau. Nach zwei Sekunden Anzeigezeit wird der Text gelöscht und der Zyklus beginnt von neuem.

### **5.6. Anzeige Messwerte in einem Balkendiagramm**

Im folgenden Programmbeispiel sind mehrere Funktionen umgesetzt. Im Einzelnen handelt es sich um:

- Analogwerteingabe an PinF.0 mit numerischer Anzeige des Zahlenwertes und grafischer Darstellung des Analogwertes in einer Balkenanzeige
- Anzeige von zwei weiteren Werten im Balkendiagramm
- Digitale Ansteuerung einer LED an PinD.5 zur Kennzeichnung des Schleifendurchlaufes
- Digitaler Ausgangsimpuls an PinD.6 zur Signalisation des Interrupts INT0
- Digitale Eingabe über 2 Tasten zur Auslösung eines Interrupts über PinD.0 (Int0) zur Auslösung einer Anzeigefunktion und Polling der an PinD.4 angeschlossenen Taste zum Löschen der durch Int0 initiierten Einblendung
- Serielle Ausgabe von Daten über die RS-232 (Pin TX)

Abbildung 12 zeigt die Beschaltung des Farbdisplay-Moduls D072 für die beschriebene Aufgabe.

![](_page_17_Figure_1.jpeg)

#### **Abbildung 12** Beschaltung des Farbdisplay-Moduls zum Programmbeispiel "ADU-0\_Beam4D.bas"

Zur Simulation der Analogwerteingabe wird ein Potentiometer als Spannungsteiler eingesetzt. Der Rest der Beschaltung weist keine Besonderheiten auf und kann dem Schaltbild entnommen werden.

Die Programmfunktionen selbst werden an Hand des Quelltextes zum Programmbeispiel "ADU-0\_Beam4D.bas" betrachtet (Listing 5).

![](_page_17_Picture_81.jpeg)

'Initialisation of the display (needs to be done only for changes from default) (7) Orientation = Landscape 'landscape mode

Graphics mode = 65k uncompressed select the needed color mode, here 65.536 colors Gosub Lod init 'Initialisation routine of the display, Gosub Lcd\_cls 'Main program Config Pind.5 =  $Output$ , Pind.6 =  $Output$ 'PinD.4 for used polling key set as input PinD.5 for LED set as output set as output 'PinD.6 for scope Config Adc = Single, Prescaler = Auto Start Adc  $$$ baud $1 = 9600$ 'select baud rate Open "COM2:" For Binary As #1 'open serial communication (RS232) to PC  $Tnch$ eam =  $0$ 'preset value for lowest beam  $Walker_max = 0$ 'INTO calls his alligned routine On Int0 Key\_int0 'Enable Int0 from PortD.0 Enable Int0 Enable Interrupts 'Enable global interrupts  $ITMD$  $D^{\Omega}$ If  $Pind 4 = 0$  Then Call Lcd\_box(1, 53, 176, 132, White) 'Clear Message from INTO End Tf  $W = \text{Getadc}(0)$ 'Get ADC value, resolution 10 bit 'scale  $W$  (makes div 8)  $1024$  shiftr3==>128 Shift W , Right ,  $3$ Print #1, "IncBeam = "; Incbeam; " ADU-Wert/8 = "; W 'Output values to RS232 Call Lcd\_draw( $1$ ,  $0$ ,  $175$ ,  $0$ ,  $0$ , Black) ' border line (uppest line) Call Lcd\_draw $(1, 1, 175, 0, 0, Black)$ 'upper border line  $X$ beam =  $W + 48$ 'calculate actual right x-pos. of beam Call Lcd\_box(48 , 2 , 175 , 16 , White) 'clear actual text and beam, high = 15, length = max If  $W > 60$  Then 'decide for beam color green-red from XBeam-Value Call Lcd\_box $(48, 2, X$ beam,  $16, Red)$  $E$ lse 'write actual beam high = 15, length = ADU Wert/8 Call  $Lcd\_{box}(48, 2, Xbeam, 16, Green)$ End Tf  $Str_w = Str(w)$ Formstr\_w = Format(str\_w, "000") 'String for alphanumeric display  $S = "A=" + Format$ Call Lcd\_print(s , 1 , 2 , 2 , 1 , 1 , Blue , Yellow) 'Display value at left position in line Call Lcd\_draw(1 , 18 , 175 , 18 , 0 , Black) 'upper border line  $W = 128 - W$ 'used W now as residual from max-beam 'calculate actual right x-pos. of beam  $X$ beam =  $W + 48$ Call Lcd\_box(48, 19, 175, 33, White) 'clear actual text and beam, high = 15, length = max  $TF W > 60$  Then 'decide for beam color green-red from XBeam-Value Call Lcd\_box(48, 19, Xbeam, 33, Red) 'write actual beam high = 15, length = ADU Wert/8  $E]$ se Call Lcd\_box $(48, 19, X$ beam, 33, Green) End If  $Str_w = Str(w)$ Formstr\_w = Format(str\_w, "000")  $S = "B=" + Formstr_w$ Call Lcd\_print(s, 1, 19, 2, 1, 1, Blue, Yellow) VDisplay value at left position in line

### Downloaded from www.ckuehnel.ch

```
Call Lcd_draw(1, 35, 175, 35, 0, Black) 'upper border line
  Incr Incbeam : If Incbeam = 128 Then Incbeam = 1W = \text{Incbeam}'let's give W 1...127 as incremented value
  Xbeam = W + 48'calculate actual right x-pos. of beam
  Call Lcd_box(48, 36, 175, 50, White)
                                       'clear actual text and beam, high = 15, length = max
  TF W > 60 Then
                                       'decide for beam color green-red from XBeam-Value
    Call Lcd_box(48, 36, Xbeam, 50, Red)
  Else
                                       'write actual beam high = 15. length = ADU Wert/8
    Call Lcd_box(48, 36, Xbeam, 50, Green)
  End If
  Str_w = Str(w)Formstr_w = Format(str_w, "000")
  S = "C = " + FormatCall Lcd print(s, 1, 36, 2, 1, 1, Blue, Yellow)    VDisplay value at left position of line
  Call Lcd draw(1, 52, 175, 52, 0, Black) 'bottom border line
  Toggle Portd.5
                                       'Toggle LED
  If Walker mark = 1 Then Gosub Walker
                                       'If INT-0 then call subroutine to display image
Loop
C\log e #1
                                       'Closing the RS232 channel
F.nd
Key_int0:
  W\lambdalker_mark = 1
                                       'Interrupt from Key-Input
  Return
Walker:
  W\lambdalker_mark = 0
                                       'Reset Walker-Marker
  Pulseout Portd, 6, 5
                                       'Single Pulse 10usec for test by scope
  Restore Tla
                                       'Restore picture memory
  Call Lcd_bitmap(1, 66, 68, 127)
                                       'Display image
  Call Lcd_print<br>( \text{\text{``Keyed}} INT0: \text{\text{''}} , 70 , 95 , 2 , 1 , 1 , Blue , Yellow)
                                                                 'Text output
  Call Lcd_print( "Stay cool ! " , 70 , 110 , 2 , 1 , 1 , Blue , Yellow)
  Call Lcd_draw(70, 128, 175, 128, 1, Red)
                                                red double line
  Return
$include C:\Programme\BASCOM-AVR\mySamples\DisplaySamples\Includes\Glcd21_display3000.bas
' Includes a graphics file
$inc Tla, Nosize, "C:\Programme\BASCOM-AVR\mySamples\Display3000\Grafik\BACKPACK62x65A.bin"
```
#### Listing 5 Quelltextauszug Programmbeispiel "ADU-0\_Beam4D.bas"

Für die Ausgabe ist im Grafik-Initialisierungsteil der Landscape Mode vereinbart. Abbildung 13 zeigt den Bildschirminhalt in der betreffenden Orientierung.

![](_page_20_Picture_1.jpeg)

**Abbildung 13 Bildschirmausgaben des Programmbeispiels "ADU-0\_Beam4D.bas"** 

Bevor das Programm in die Endlosschleife eintritt, werden noch die eingesetzten I/O-Pins konfiguriert. PinD.5 und PinD.6 dienen als Ausgang, während PinD.0 und PinD.4 als Eingang konfiguriert werden.

Im Auslieferungszustand des D072 Farbdisplay-Moduls ist die Taste D0 mit Reset verbunden. Durch Trennen der Brücke Reset und Verbinden der Brücke D0 mit etwas Zinn ist die Taste mit PinD.0 verbunden. Abbildung 14 zeigt den erforderlichen Eingriff am D072 Farbdisplay-Modul.

![](_page_20_Picture_5.jpeg)

**Abbildung 14 Umschaltung PinD.0** 

Der über PinF.0 zugängliche Kanal0 des internen AD-Umsetzers wird konfiguriert und gestartet bevor die zur Verfügung stehende serielle Schnittstelle mit einer Baudrate von 9600 Baud initialisiert und geöffnet wird.

Durch die Betätigung der Taste D0 (PinD.0) soll der Interrupt INT0 ausgelöst werden. Diesem Interrupt wird die Interrupt-Serviceroutine ISR Key\_int0 zugewiesen. Bevor der Interrupt selbst und auch der globale Interrupt freigegeben werden.

Zu Beginn der Endlosschleife erfolgt die Abfrage von PinD.4 (Polling). Bei Betätigung der Taste D4 wird der Bereich des Bildschirms gelöscht, der im Falle eines INT0 Interrupts beschrieben wurde.

Die nächste Programmaktivität besteht im Auslesen des letzten Resultats der AD-Umsetzung und Start einer neuen durch die Instruktion  $W = \text{Getadc}(0)$ . Genau an diesen Kanal0 (PinF.0) hatten wir das Potentiometer angeschlossen.

Der mit 10 Bit- Auflösung vorliegende Wert wird durch Acht geteilt (0…1023 -> 0… 127) und in der Variablen W abgespeichert. Die Ausgabe der Werte Incbeam und W über RS232 erfolgt zu Kontrollzwecken. Abbildung 15 zeigt einen Ausschnitt einer Aufzeichnung der Datenausgabe mit dem Programm Hyperterminal auf einem über RS232 angeschlossenen PCs.

| F Terminal - (unbenannt) |                                                             | $ \Box$ $\times$ |
|--------------------------|-------------------------------------------------------------|------------------|
|                          | Datei Bearbeiten Einstellungen Telefon Übertragung<br>Hilfe |                  |
| $IncBean = 37$           | $ADU-Wert/8 = 25$                                           |                  |
| $IncBean = 38$           | $ADU-Wert/8 = 38$                                           |                  |
| $IncBean = 39$           | $ADU-Wert/8 = 51$                                           |                  |
| $IncBean = 40$           | $ADU-Wert/8 = 69$                                           |                  |
| $IncBean = 41$           | $ADU-Wert/8 = 87$                                           |                  |
| $IncBean = 42$           | $ADU-Wert/8 = 101$                                          |                  |
| $IncBean = 43$           | $ADU-Wert/8 = 116$                                          |                  |
| $IncBean = 44$           | $ADU-Wert/8 = 127$                                          |                  |
| $IncBean = 45$           | $ADU-Wert/8 = 127$                                          |                  |
| $IncBean = 46$           | $ADU-Wert/8 = 127$                                          |                  |
| $IncBean = 47$           | $ADU-Wert/8 = 127$                                          |                  |
| $IncBean = 48$           | $ADU-Wert/8 = 127$                                          |                  |
| $IncBean = 49$           | $ADU-Wert/8 = 127$                                          |                  |
| $IncBean = 50$           | $ADU-Wert/8 = 127$                                          |                  |
| $IncBean = 51$           | $ADU-Wert/8 = 125$                                          |                  |
| $IncBean = 52$           | $ADU-Wert/8 = 116$                                          |                  |
| $IncBean = 53$           | $ADU-Wert/8 = 116$                                          |                  |
| $IncBean = 54$           | $ADU-Wert/8 = 119$                                          |                  |
| $IncBean = 55$           | $ADU-Wert/8 = 118$                                          |                  |
| $IncBean = 56$           | $ADU-Wert/8 = 118$                                          |                  |
| $IncBean = 57$           | $ADU-Wert/8 = 118$                                          |                  |
| $IncBean = 58$           | $ADU-Wert/8 = 118$                                          |                  |
| $IncBean = 59$           | $ADU-Wert/8 = 118$                                          |                  |
|                          |                                                             |                  |
|                          |                                                             |                  |
|                          |                                                             |                  |
|                          |                                                             |                  |
|                          |                                                             |                  |
|                          |                                                             |                  |
|                          |                                                             |                  |
|                          |                                                             |                  |
|                          |                                                             |                  |

**Abbildung 15 Datenausgaben am Terminal** 

Im weiteren Programmablauf folgen drei praktisch identische Abschnitte zur Darstellung der drei Balken.

Im oberen Balken wird der vom AD-Umsetzer über Kanal0 ermittelte Messwert skaliert auf einen Bereich auf kleiner 128 als Balken ausgegeben. Für Werte über 60 erfolgt die Darstellung des Balkens in Rot, sonst in Grün. An der linken Seite des Balkens erfolgt eine numerische Ausgabe des Messwerts gekennzeichnet mit "A=xxx".

Im mittleren Balken erfolgt die Darstellung des gegenläufigen Wertes (128 – ADC-Wert) nach den gleichen Kriterien. An der linken Seite des Balkens erfolgt eine numerische Ausgabe des Messwerts gekennzeichnet mit "B=yyy".

Im unteren Balken wird ein bei jedem Schleifendurchlauf inkrementierter Wert, nach ansonsten gleichen Kriterien, dargestellt. An der linken Seite des Balkens erfolgt eine numerische Ausgabe dieses Inkrements gekennzeichnet mit "C=zzz".

Kurz vor Ende der Hauptschleife des Programms wird noch PinD.5 getoggelt und dadurch die angeschlossene LED umgeschaltet. Dieses Blinken signalisiert die wiederholten Schleifendurchläufe.

Drückt man nun zu einem beliebigen Zeitpunkt auf Taste D0, dann erfolgt ein Interrupt INT0. Die zugehörige ISR Key int0 setzt die Bitvariable Walker\_mark.

Am Ende der Hauptschleife des Programms wird genau diese Variable noch abgefragt und so ein erfolgter Interrupt INT0 detektiert.

War die Taste D0 auch nur kurzzeitig betätigt worden, dann sorgt der Aufruf der Subroutine Walker für das Rücksetzen der Variablen Walker\_mark und einen kurzen Impuls von 10 µs an PinD.6, der z.B. mit einem Oszilloskop erfasst werden kann. Anschließend wird das Bild des Wandersmanns in einem Bereich außerhalb des Balkendiagramms gefolgt von einigen Textausgaben dargestellt.

Die Triggerung des Oszilloskops erfolgt mit Schalter S1 zum Zeitpunkt des Interrupts. Der Y-Puls von PinD.6 ist ein Impuls kurz vor dem Bildaufbau (siehe Subroutine Walker) zur Darstellung der Reaktionszeit, die, je nach relativer zeitlicher Lage der Interrupts zum Schleifenablauf, auf die Zeit eines Schleifendurchlaufs statistisch verteilt ist.

Die durch einen Interrupt behandelte Tasteneingabe bedarf nicht einer längeren Betätigung der Taste sondern setzt die Bitvariable umgehend. Die resultierende Verzögerung der Anzeige des Bildes kommt nur durch die verzögerte Abfrage der Bitvariablen zustande. Will man diese Verzögerung reduzieren, dann muss die Abfrage (If Walker mark = 1 Then Gosub Walker) nur an mehreren Orten innerhalb der Hauptschleife des Programms eingefügt werden.

# **6. Schlussbemerkung**

Im vorliegenden Beitrag wurde einige Bespiele für den Einsatz eines Farddisplay-Moduls gezeigt. Kenntnisse der AVR-Mikrocontroller und der eingesetzten Programmierumgebung BASCOM-AVR vorausgesetzt, ist der Einstieg recht einfach.

Der C-Programmierer findet in Lieferumfang des Farbdisplay-Moduls vergleichbare Beispielprogramme für die GNU-Umgebung WinAVR.

# **7. Literatur**

[1] Kühnel, C.:

Programmieren der AVR RISC Mikrocontroller mit BASCOM-AVR. Eine Einführung anhand von Programmbeispielen.

2. Auflage, 2004

ISBN 3-907857-04-6

# **8. Links**

BASCOM-AVR http://www.mcselec.com Author's Homepage http://www.ckuehnel.ch

Speed IT up Homepage http://www.display3000.com